#### **PLEASE FOLLOW THE INSTRUCTIONS IN THIS DOCUMENT WHEN COMPLETING YOUR REGISTRATION IN ARIBA AS WELL AS M+W'S SUPPLIER PROFILE QUESTIONNAIRE**

There are six steps required to complete the M+W Supplier prequalification process:

- Step 1 Register with Ariba
- Step 2 Receive email from Ariba to confirm your email address
- Step 3 Confirm Internet Explorer compatibility
- Step 4 Complete M+W Supplier Profile Questionnaire (SPQ)
- Step 5 Review by M+W
- Step 6 Complete your Ariba Profile (optional)

#### **STEP 1 – REGISTER WITH ARIBA**

For a Supplier to be able to complete M+W's Supplier Prequalification Questionnaire (SPQ) they first have to be registered in Ariba. If you are not yet registered in Ariba you will have to complete the Ariba Company Profile information.

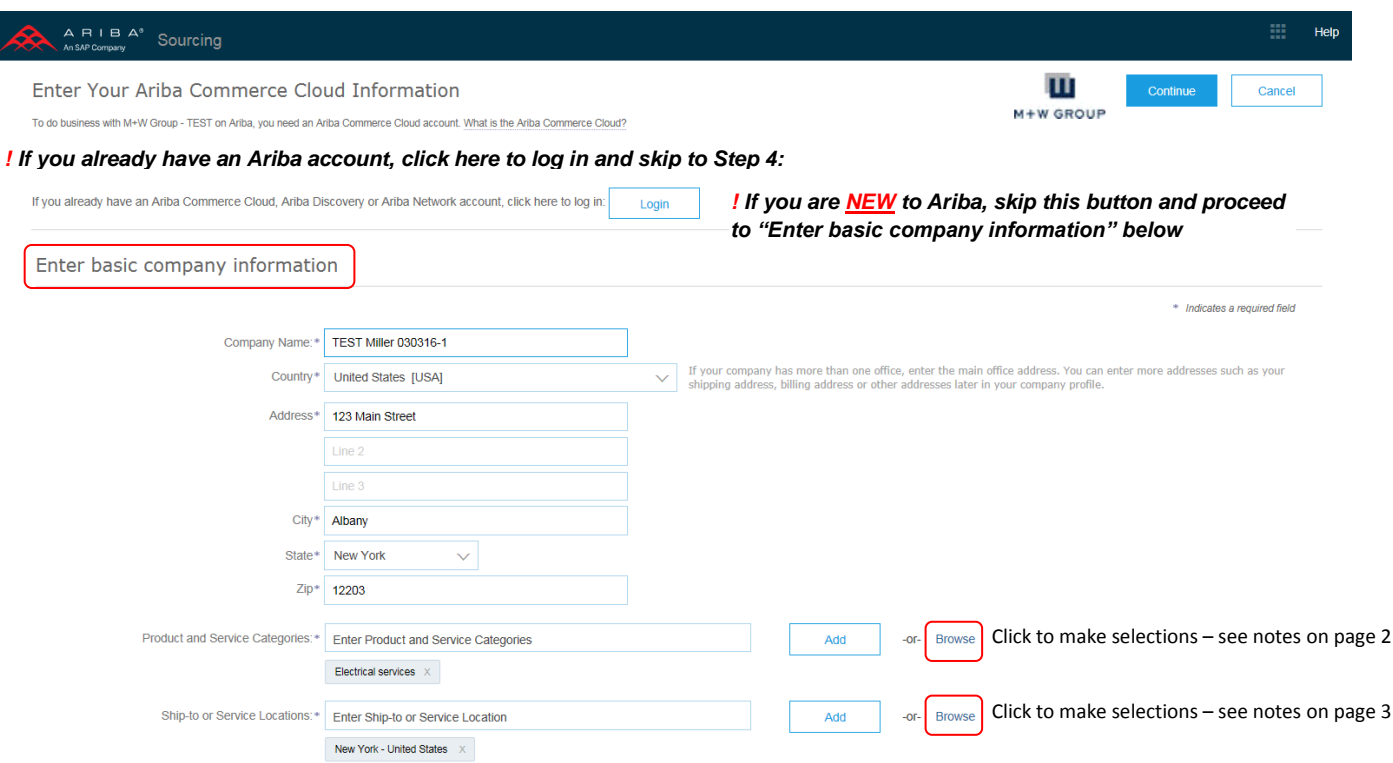

How to make selections for Product and Service Categories:

Clicking on the 'Browse' button (shown on previous page) will bring you to this screen:

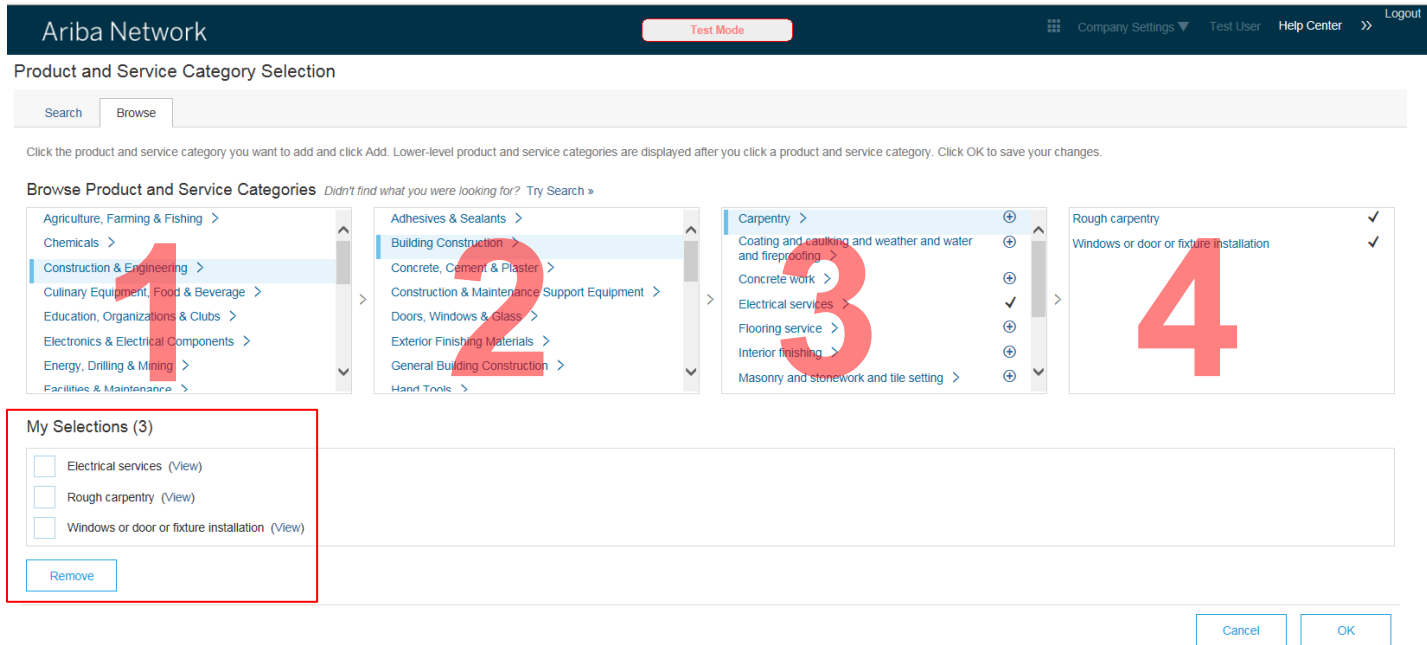

In this instance I have chosen three categories – 'Electrical services', 'Rough carpentry' and 'Windows or door or fixture installation'. I started in column 1 where I chose Construction & Engineering. This brought up additional Construction & Engineering categories in column 2. Selecting a category followed by an arrow (**>**) will bring up additional related categories in the next column. To select a category, click on the  $\oplus$  next to that category. (When you select a category the symbol changes to a checkmark). Note that while clicking on 'Electrical services' would bring up related categories in column 4, I have chosen  $ALL$  Electrical services categories by clicking the  $\oplus$  symbol next to the category in column 3.

You can also enter a Keyword in the 'Search' tab to narrow down your choices.

If you choose a category in error and want to remove it from 'My Selections', click the box next to the category you want to remove and then click the 'Remove' button.

When you have made all your selections, click 'OK'.

How to make selections for Ship-to or Service Locations:

Clicking on the 'Browse' button (shown on previous page) will bring you to this screen:

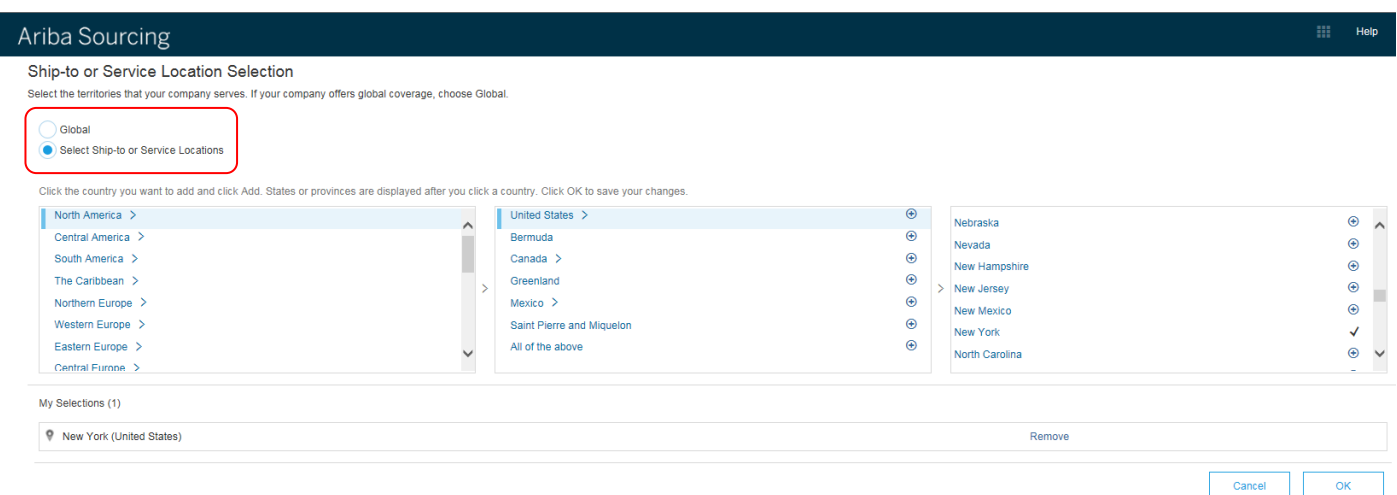

You have two options for choosing Ship-to or Service Locations.

Option 1 – if your company does NOT offer global goods or services, make sure that the 'Select Ship-to or Service Locations' option is selected. You will need to select a region from column 1 and a country from column 2. You may want to narrow your coverage further by selecting from column 3 (as applicable). To select a category, click on the  $\oplus$  next to that category. If you choose a location in error and want to remove it from 'My Selections', click 'Remove' next to that location. When you have completed your selections, click 'OK'.

Option 2 - if your company offers goods or services globally, click the 'Global' option at the top of the page, then click 'OK':

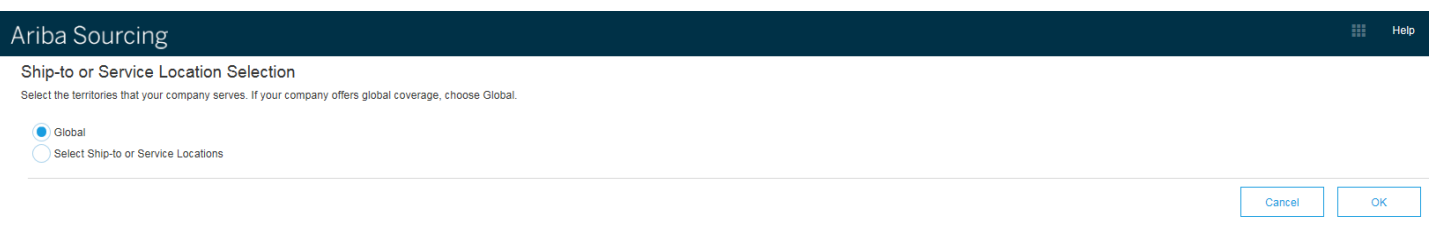

Continue entering your user account information. It is suggested that you use your email address as your Username. If you choose not to use your email address as your Username please note that your Username must be in email format.

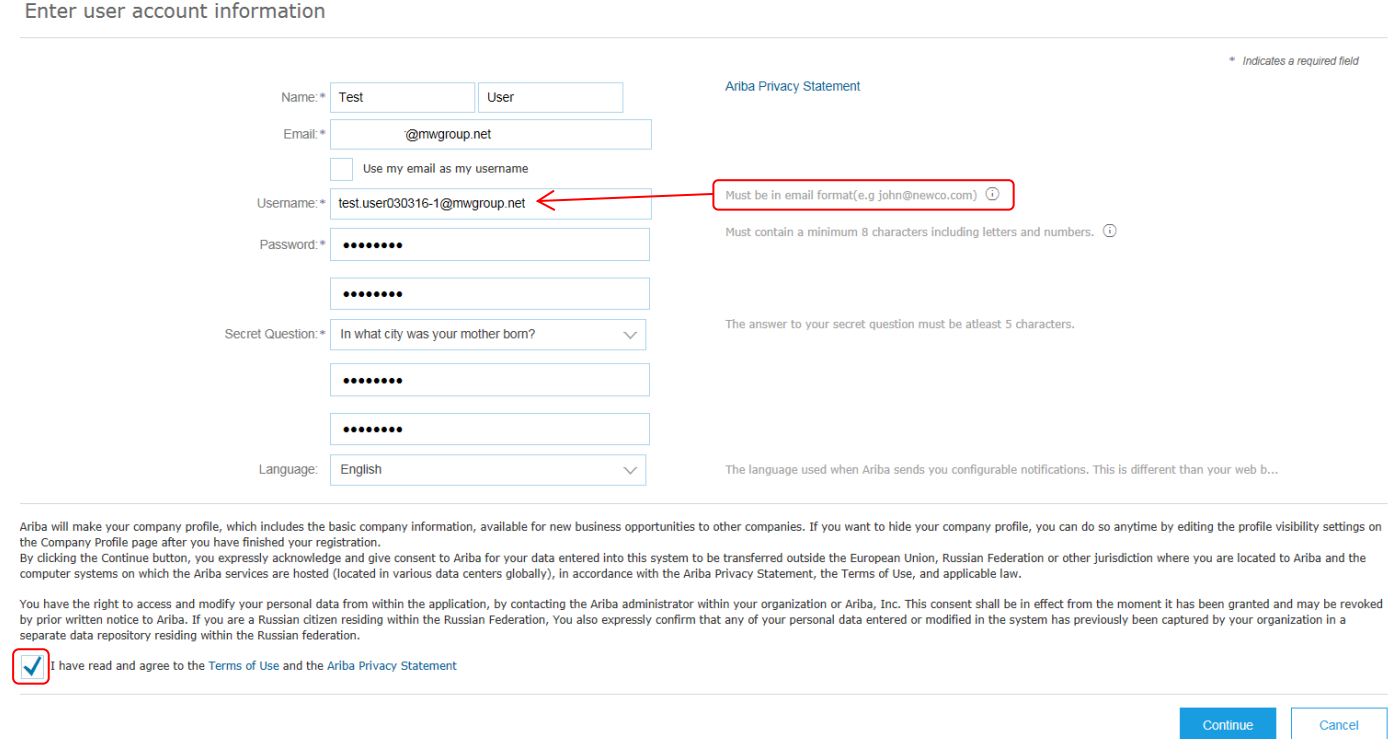

*All fields marked with an asterisk are mandatory.* Suppliers must check the box indicating that they have read and agree to the Terms of Use and the Ariba Privacy Statement before they can click 'Continue'.

Clicking 'Continue' will bring up this screen:

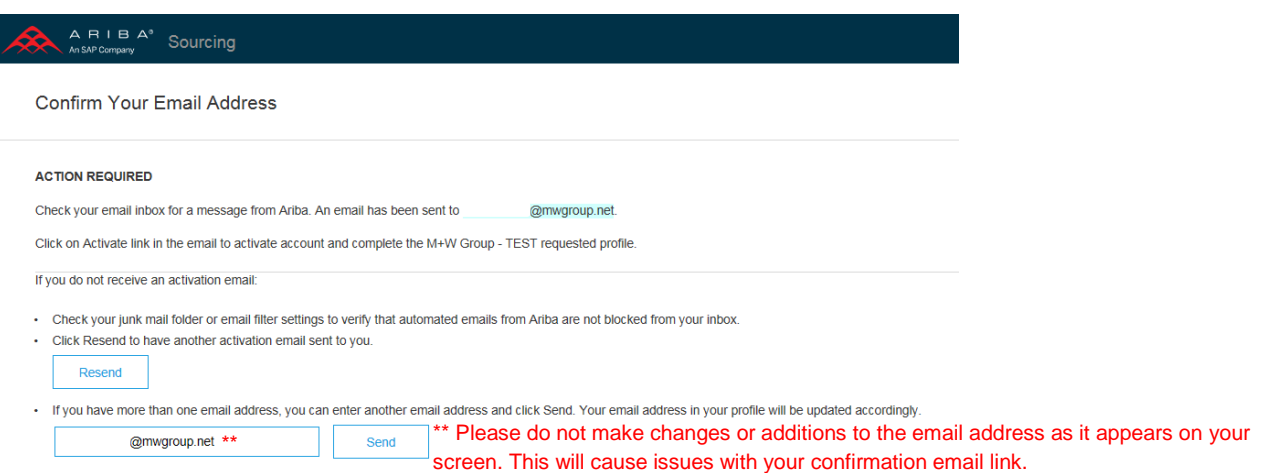

By this point you should have received an activation/confirmation email to the address entered in your profile. If you have not received an email in your inbox, please check your junkmail or spam. If you still have not received an email, click the Resend button. You can contact Ahmad Marsuki at [Marsuki.ahmad@mwgroup.net](mailto:Marsuki.ahmad@mwgroup.net) if you are still having issues.

#### *PLEASE NOTE – HAVING TWO ARIBA SITES OPEN SIMULTANEOUSLY WILL RESULT IN ERROR MESSAGES. THE SUPPLIER MUST CLOSE OUT OF ARIBA BEFORE CLICKING THE LINK IN THE EMAIL SHOWN BELOW.*

#### **STEP 2 – RECEIVE EMAIL FROM ARIBA TO CONFIRM YOUR EMAIL ADDRESS:**

Once you are registered in Ariba you will receive an email which will provide a link to the M+W Supplier Profile Questionnaire:

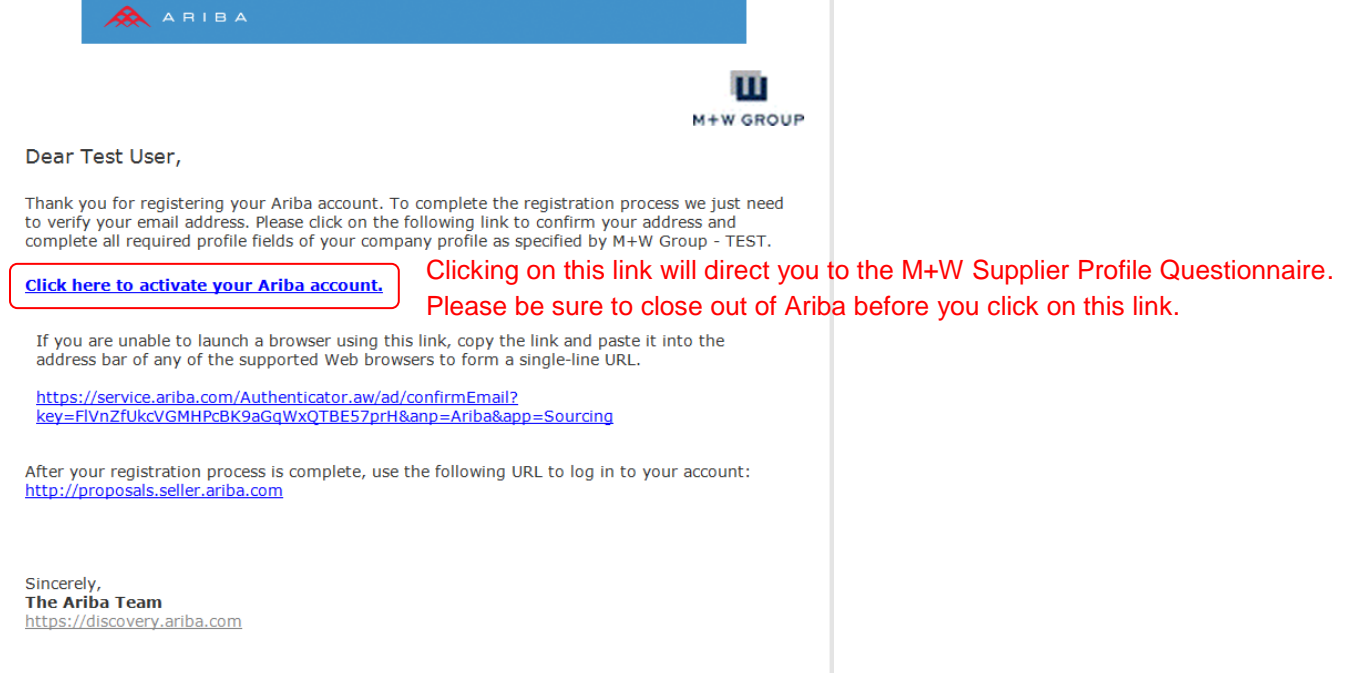

#### **STEP 3 – CONFIRM INTERNET EXPLORER COMPATIBILITY**

If you are using **Internet Explorer 11**, *BEFORE YOU ANSWER ANY OF THE SUPPLIER PROFILE QUESTIONS* you will need to set up Compatibility View for the Ariba website. To do this:

- 1. Click on the link in the confirmation email you received as shown in the instructions above. This will open Internet Explorer
- 2. At the top of the page, click on Tools **Example Edity View Favorites** Tools Help then select 'Compatibility View settings' from the drop down menu
- 3. 'ariba.com' should appear in the 'Add this website' field. If so, click 'Add' and 'Close'

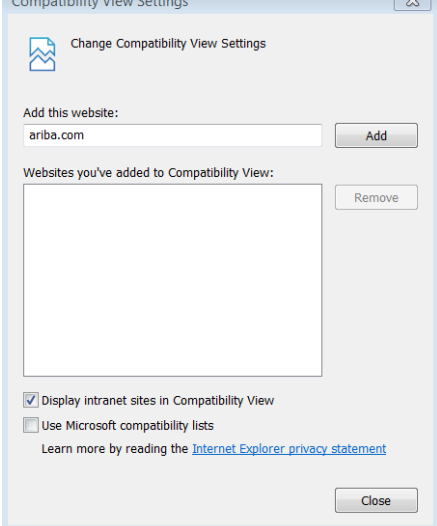

(CONTINUED ON NEXT PAGE)

4. If the 'Add this website' field is blank, Copy ALL of the site address shown at the top of the screen:

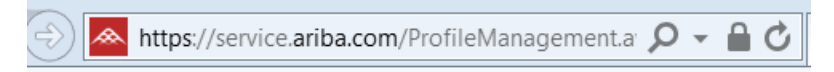

**5.** Paste the copied address into the 'Add this website' field and click 'Add' and 'Close'

#### **STEP 4 – COMPLETE M+W SUPPLIER PROFILE QUESTIONNAIRE (SPQ):**

The Supplier will log back into Ariba using the link in the email. They will be directed to this screen (*please note – the first three lines below will appear immediately, but the M+W Group Requested Profile takes a minute to boot up.*) (\*If you have logged in with an existing Ariba account, click "Complete Requested Profile Information" to bring up the questionnaire)

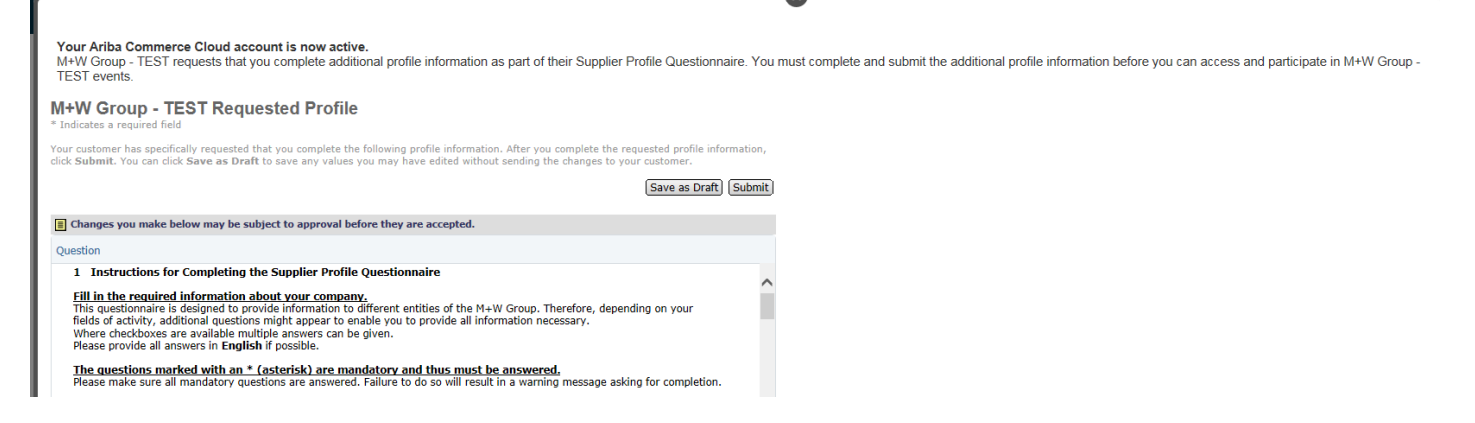

## *IF THIS BOX DOES NOT APPEAR WITHIN 20 SECONDS, PLEASE BE SURE ALL POP-UP BLOCKERS ARE TURNED OFF FOR THIS SITE.*

*All fields with an asterisk are mandatory.* Your information cannot be submitted until all mandatory fields are filled in. Please note – only those questions that are *globally* mandatory to M+W are marked as mandatory. Please be sure to complete the questionnaire as fully as possible. Completion of additional questions may be required based on the country or region.

#### **STEP 5 – REVIEW BY M+W:**

When complete the Supplier will 'Submit' their questionnaire for review by M+W. You will receive an email informing you of the result of this review:

- 1. Approved your submission is approved and you are eligible to bid on upcoming M+W projects;
- 2. Request for additional information or clarification;
- 3. Rejected based upon your submission it has been determined that your company will not be asked to bid on upcoming M+W projects. Any rejection will be accompanied by an explanation.

#### **STEP 6 – COMPLETE ARIBA PROFILE (OPTIONAL):**

Please note that your answers to the *M+W Supplier Profile Questionnaire* are viewable only by M+W employees. Once your M+W SPQ is submitted the M+W portion of your Ariba profile is complete and will be reviewed as shown in Step 5.

You may notice that your Public Profile Completeness is not at 100%. This is in reference to the information the public will see when searching within Ariba for potential Suppliers. Completing your Ariba Public Profile has no bearing on M+W's prequalification decision.

#### **DATA REQUIRED FOR REGISTRATION**

This list is designed to facilitate completion of registration in Ariba as well as M+W Group's Supplier Profile Questionnaire. It is possible to save data entered during the registration process. However, *our recommendation is to pre-print this list and prepare the data needed before entering it into the system*. Please note that the following list contains the data we presume requires preparation time.

During the registration process you will be asked to **upload** the following documents as they apply to your company:

- $\square$  Balance Statements for the last three years
- □ Most recent Income Statement
- Complete copy of your Health and Safety manual including reporting and recording procedures
- $\Box$  Letter from your insurance carrier showing EMR for the last three years (or explanation if you do not have an EMR).
- If non-exempt from OSHA recording, copies of OSHA 300A documents and any OSHA citations for the last three years

You will be asked to provide the following information:

- Federal Tax ID (US)
- $\Box$  Products and Services your company would like to supply to M+W Group
- Diversity / Minority Owned Business Certifications
- $\square$  Date company was founded
- $\Box$  Any legal history details such as arbitration, mediation or legal proceedings in the last three years
- Names and contact information for CEO, CFO, Key Account Managers (home and abroad), Environmental Health and Safety (EHS) Manager
- $\Box$  Project References (3) include description of projects and reference contact information
- $\Box$  Trade Supplier References (3) include description and reference contact information
- $\Box$  Number of work-related fatalities recorded each year over past 3 years
- Experience Modification Rate (EMR),including letter from your insurance carrier showing EMR, for the last 3 years
- $\Box$  Total Recordable Incidence Rate (TRIR) for last 3 years
- □ System and Version of CAD / BIM Systems (or equivalent system)
- $\Box$  Ability to comply with M+W US Standard Insurance Liability Requirements
- $\square$  Does your company have:
	- □ Lock-out/Tag-out Procedure?
	- Energized electrical work procedure?
	- Fall Protection procedure?
	- Confined Space Procedure?
	- □ A fully implemented QA / QC System?
	- A formal Project Management Process?
	- □ ISO Certification?

#### For Engineering/Design Consultants, please provide the following:

- $\Box$  List of consulting / design or construction services your company normally self performs.
- $\Box$  List of consulting / design or construction services your company subcontracts.
- List the country/countries and/or states (US) in which you currently have technical registration and are licensed to conduct business.
- Details of your current number of designers by level of qualification (Senior/Junior) for each discipline:

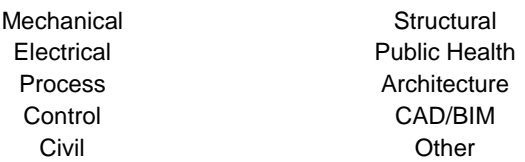